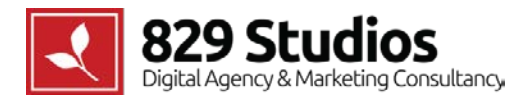

# **BERKSHIRE HILLS EISENBERG WORDPRESS USER GUIDE**

Version 1 – Prepared by Nick Riotto – 12/14/2014

## **IMPORTANT ADVICE**

While it is 829 Studios' policy to grant our clients full editing capabilities over their website, there are several components we ask you **NOT TO ALTER OR EDIT:**

- DO NOT update your version of WordPress, even if prompted. Updating WordPress without first backing up your website and settings may cause broken functionality or content loss.
	- o 829 Studios does not typically update WordPress versions unless new security features are released.
- DO NOT update plug-ins, even if prompted.
- DO NOT add new plug-ins; please have our team install those for you.
- DO NOT grant "Administrator" access to anyone at your organization who doesn't need it. For staff members who simply need to edit content, please only grant them "Author" access.
- DO NOT make changes to the core theme (ie: the HTML or CSS not directly editable in the sections outlined in this guide). We keep back-ups of your site's code, and if you make theme changes unilaterally, our versions will be out of sync.
- DO NOT make changes to sections not specifically outlined in this guide.

## ACCESS & USERS

## **Admin Access**

You can access your WordPress admin section at the following address: <http://bhecamp.org/wp-admin>

Each user at your organization should have a unique user name and password which are distributed on an individual basis (see Users section below).

## **Users**

#### **Management**

Admins can add/edit/delete users at any time via the "Users" section of WordPress.

## **Roles & Capabilities**

Admin role and capability information can be found here: [http://codex.wordpress.org/Roles\\_and\\_Capabilities](http://codex.wordpress.org/Roles_and_Capabilities)

## PAGES

## **Subpages**

All subpages can be edited via the "Pages" section of WordPress.

### **Basic Editing**

- Controlled via the main rich text editor in WordPress.
- For instructions on basic Page content editing, please reference [http://codex.wordpress.org/Pages.](http://codex.wordpress.org/Pages)

#### **Images**

- For Photos, reference instructions here: [http://codex.wordpress.org/Inserting\\_Images\\_into\\_Posts\\_and\\_Pages](http://codex.wordpress.org/Inserting_Images_into_Posts_and_Pages)
- When inserting subpage body photos, use the "Medium" size option to maintain consistency.
	- o This sizes the image to a consistent 410 px wide throughout the site.
	- o Ideally, images will be cropped to 410 px wide before getting added to WordPress.
- By default, images will contain a wood border. You can remove the wood border by editing the CSS class of an image and inserting the word "frame".

#### **Documents**

• For Documents (PDFs, Word Docs, etc.), reference: [http://en.support.wordpress.com/uploading](http://en.support.wordpress.com/uploading-documents/)[documents/](http://en.support.wordpress.com/uploading-documents/)

#### **Shortcodes**

Shortcodes can generate graphical elements without programming help. You can see shortcodes by selecting the "Subpage" Page.

#### **Wood Frame Around Photos**

• Occurs automatically on all images.

#### **Tables**

Tables are created using the TablePress plugin available in the left menu.

Documentation can be found here:<https://tablepress.org/documentation/>

#### **Buttons**

- [button color="green" url="#"]Button text[/button]
- [button color="blue" url="# "]Button text[/button]
- [button color="red" url="#"]Button text[/button]

Replace "#" with the URL you'd like the button to link to (ie[: http://www.829studios.com\)](http://www.829studios.com/).

#### **Line Breaks**

 $\frac{1}{2}$ 

#### **Small Galleries/Photo Slide Shows**

These are the smaller galleries where text can wrap around.

- [slideshow id="XXX" align="right"][/slideshow]
- The slideshow ID number (XXX) can be found in the "Galleries" section of WordPress.
- Align options are "left" and "right". Text will wrap around the gallery accordingly.
- Gallery images should be cropped to  $810 \times 540$  px (they will scale down to fit the frame).
- If you do not want text to wrap around a gallery, use the shortcode [clear].

#### **Large Galleries/Photo Slide Shows**

These are the larger galleries that span the full width of the body content area.

- [slideshow id="XXX"][/slideshow]
- The slideshow ID number (XXX) can be found in the "Galleries" section of WordPress.
- Gallery images should be cropped to 810 × 540 px.

#### **Two Column Text**

- Start with: [one\_half type="first"]
- Insert after first column: [/one\_half]
- Insert before second column: [one\_half]
- Insert after second column: [/one\_half]

#### **Accordions**

• Start an accordion with: [accordion title="Title"]

- Enter your content: Lorem Ipsum is simply dummy text of the printing and typesetting industry.
- End an accordion with: [/accordion]

#### **Block Quotes**

• Use the "Blockquote" style available in the rich text editor.

#### **Header Image**

Each subpage has a header image at the top. This image should be cropped to 1920 x 400 px before getting inserted into WordPress.

### **Hierarchy**

The page's position within the site should be set by the Page Attributes -> Parent.

Note that Pages are not automatically added to menus. You must manually add new Pages to the menu system (see below).

### **Search Engine Optimization (SEO)**

- SEO meta data can be added via the All in One SEO editor at the bottom of the Page editor.
- If no title tag is inserted, the Page's title will be used.
- Meta descriptions should be added for all Pages.
- Keywords are not necessary as none of the major search engines use them anymore.

#### **Left Menu**

When using the "Default Template," the menu that appears on a given page is selected when editing the Page via the Page Sidebar Options -> Choose Menu field.

Editing menus is explained below.

#### **Calls to Action**

Calls to Action are the colored buttons below the menu.

- The Calls to Action are edited via the Appearance -> Widgets -> Page Widget Area section of WordPress.
	- o Label refers to the text that will appear on the button.
	- o Label Color refers to the background color (options are: blue, green, red).
	- o URL refers to the link of the button.
	- o Image ID refers to the Media ID number (available in the Media section of WordPress).
	- o Show Widget for allows you to set which widgets appear on specific pages (this is used in the Group Rentals section specifically).

## **Homepage**

Edited via Pages -> Home Page unless otherwise noted.

#### **Image Rotator**

- Edited via the "Image Rotator" section of WordPress.
- Image rotator dimensions should be 1920 x 694 px.
- The slide order is determined by the "Order" field.
- Text overlayed on an image is controlled via the "Rotator Text" field.

#### **Calls to Action**

- Edited via the "Calls to Action" section of WordPress.
- The text label on the leather is controlled by the title field.
- The URL can be set via the "Call Link" field.
- Label Color refers to the background color of the call to action.
- The image is controlled via the Featured Image field. Dimensions are 150 x 150 px.

#### **Center Text**

• Edited via the rich body text editor on the Home Page.

#### **Countdown to Camp**

• Edited via the "Camp Date" field in the Theme Options section fo Wordpress.

## **MENUS**

#### **Standard Menus**

- The contents of the standard menus are set via Appearance -> Menus.
- For detailed instructions on editing menus, reference: [http://codex.wordpress.org/WordPress\\_Menu\\_User\\_Guide](http://codex.wordpress.org/WordPress_Menu_User_Guide)
- The following menus are controlled via Appearance -> Menus:
	- o All subpage left menus.
	- o Main Navigation
	- o Main Mobile Navigation
	- o Top Navigation
	- o Footer Quick Links

## **Header Top Right Green Buttons**

• Controlled via the "Options" section of WordPress.

## MORE OPTIONS

### **Social URLs**

Controlled via Theme Options -> Social.

#### **Footer**

Affiliate logos controlled via Options -> Footer.

Menu controlled via Appearance -> Menus.